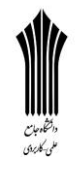

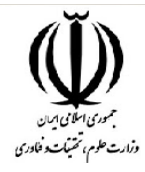

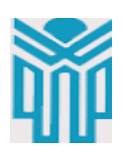

مقطع تحصیلی:کاردانی■کارشناسی□ رشته: گرافیک. \_ ترم:4 \_ سال تحصیلی: 1398- 1399 نام درس: نرم افزار ترسیمی نام ونام خانوادگی مدرس: سمیه لطیفی آدرس emailمدرس: com.gmail@735735somayeh تلفن همراه مدرس: 09361395832

جزوه درس.: نرم افزار ترسیمی مربوط به هفته : چهاردهم ندارد دارد:power point ندارد دارد:voice ندارد دارد :text تلفن همراه مدیر گروه : 093827852

## **گرافیک استایل چیست؟**

در ابتدا الزم است توضیحی در مورد گرافیک استایل ارائه کنیم .**گرافیک استایل ها** در واقع مجموعه ای از افکت های مختلف با تنظیمات اختصاصی هستند که در طول انجام پروژه های مختلف آن ها را می سازید و ذخیره می کنید.

به این ترتیب زمانی که بخواهید کار مشابهی را انجام دهید کافی است که با یک کلیک گرافیک استایل ذخیره شده را اعمال کنید. در حال حاضر تعداد بسیار زیادی گرافیک استایل به صورت رایگان یا غیر رایگان در دسترس طراحان قرار گرفته و برای پیشبرد سریع تر پروژه های خود از آن ها کمک می گیرند.

**افکت متنی در ایلوستریتور**

**پنل گرافیک استایل** در ایلوستریتور اهمیت باالی این استایل های ذخیره شده سبب شده است که یک پنل اختصاصی برای آن ها در نظر گرفته شود. این پنل معموال در نوار پنل ها در کنار **پنل appearance** قرار گرفته است. در تصویر زیر شما می توانید محل قرار گیری پنل گرافیک استایل را مشاهده کنید.

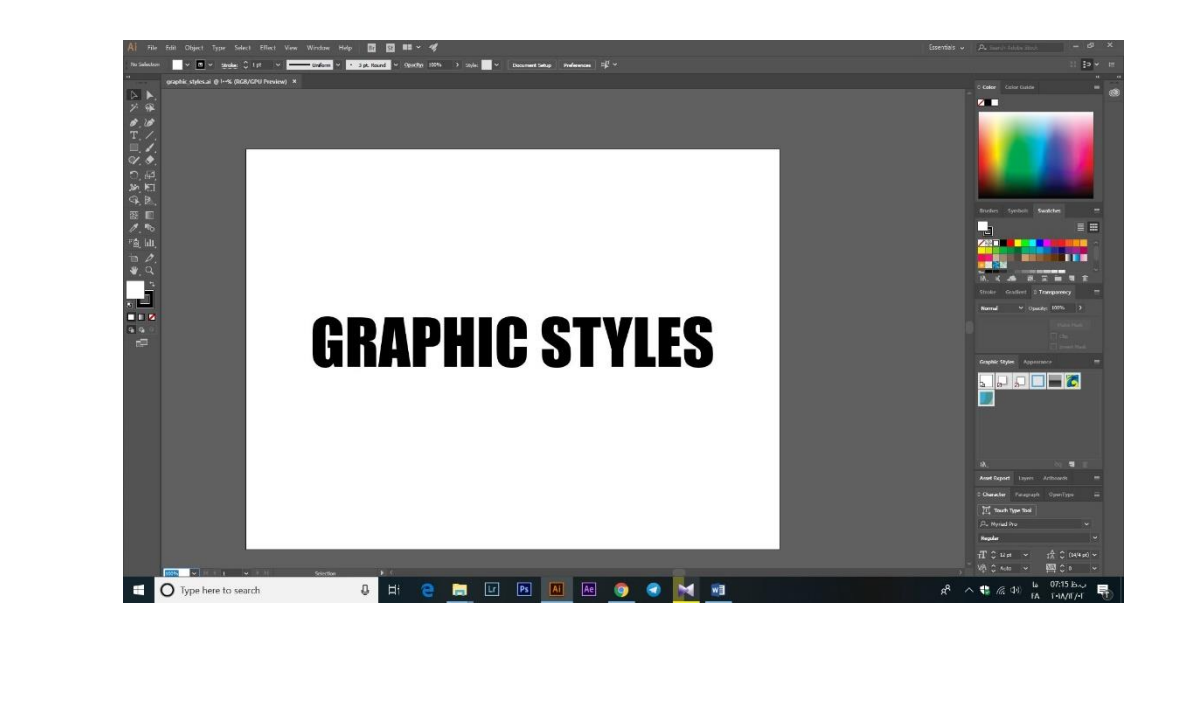

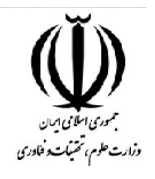

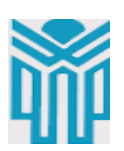

همانطور که مشاهده می کنید به صورت پیش فرض چند استایل در این پنل قرار گرفته است. عالوه بر این ها شما می توانید از طریق گزینه menu library styles graphic که در قسمت پایین و سمت راست پنل قابل مشاهده است، تعداد زیاد استایل متفاوت که در دسته بندی های گوناگون قرار گرفته اند را به این پنل اضافه کنید.

## **ساخت افکت متنی**

عالوه بر استفاده از گرافیک استایل های پیش فرض و گرافیک استایل های افراد دیگر، شما می توانید استایل های اختصاصی خود را نیز ایجاد کنید. همانطور که مشاهده می کنید ما در اینجا یک متن قرار داده ایم و می خواهیم با اضافه کردن **افکت به آن یک استایل گرافیکی** ایجاد کنیم.

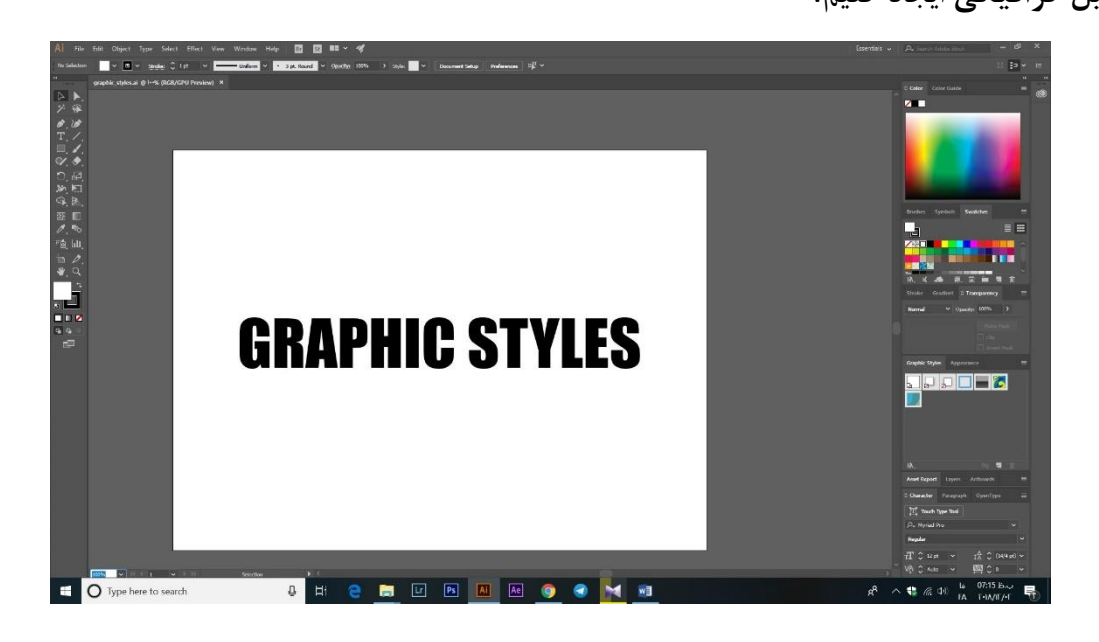

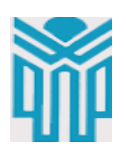

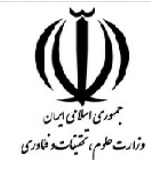

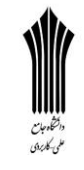

برای شروع ما از پنل appearance استفاده می کنیم. این پنل دقیقا در کنار پنل گرافیک استایل قرار گرفته است. برای دسترسی به این پنل شما می توانید از کلید ترکیبی 6f+shift نیز استفاده کنید. متن خود را انتخاب می کنیم و به پنل appearance باز می گردیم.

همانطور که مشاهده می کنید بر خالف اشکال زمانی که از متن استفاده می کنیم fill در appearance نمایش داده نمی شود.

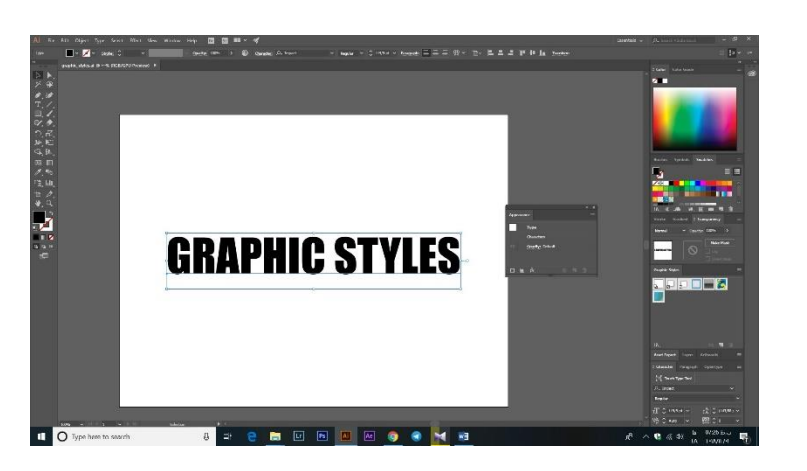

رای حل این مشکل از نوار ابزار بر روی fill که دارای رنگ مشکی است کلیک می کنیم و سپس از modes که در زیر آن قرار دارد گزینه none را انتخاب کنید. به شکل زیر توجه کنید.

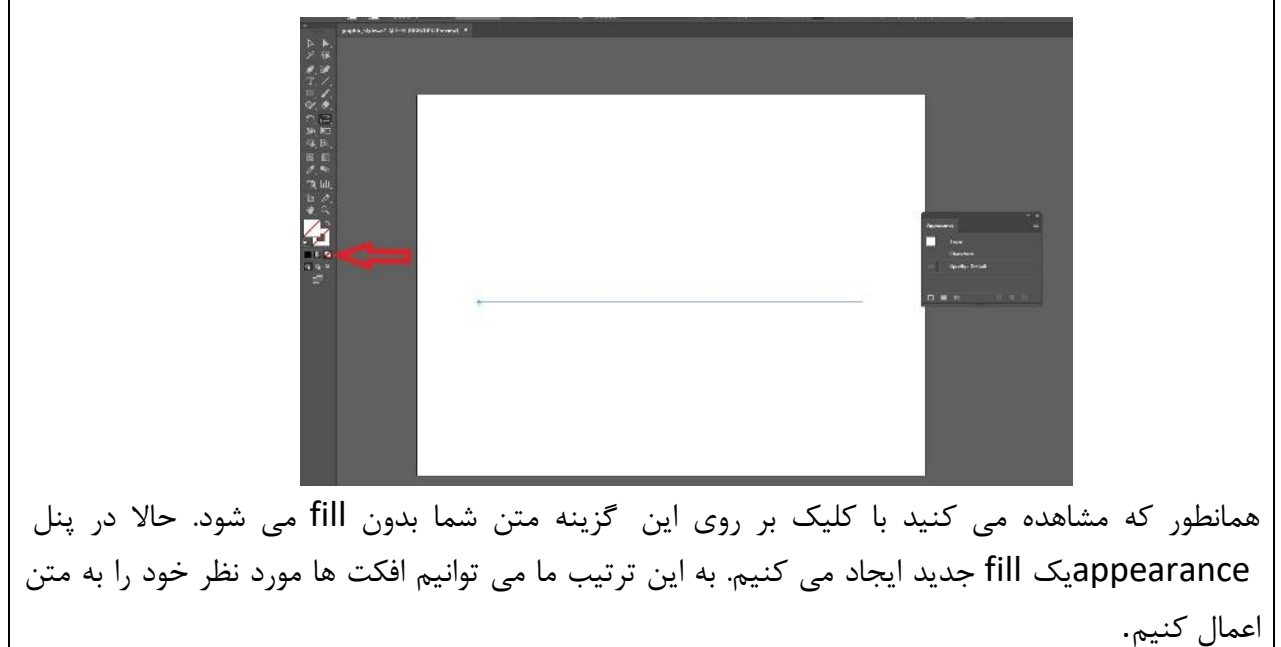

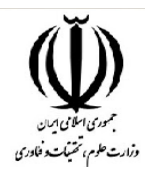

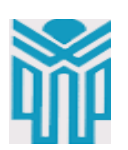

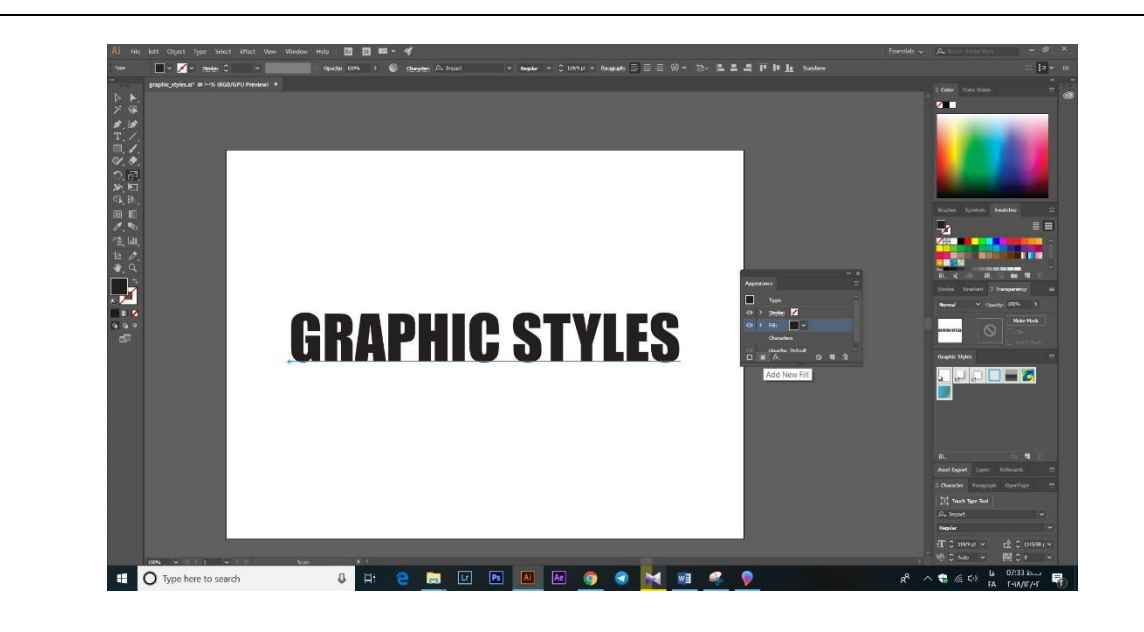

## **افکت دادن به متن**

در این جا ما می خواهیم یک **افکت هاشور خورده برای این متن ایجاد کنیم** .برای این کار شما باید با انتخاب fill جدیدی که ایجاد کرده اید، وارد گزینه effect در نوار منو خود شوید و گزینه stylize را در منو باز شده انتخاب کنید. سپس در زیر منو بر روی scribble کلیک کنید تا پنل مربوط به آن باز شود.

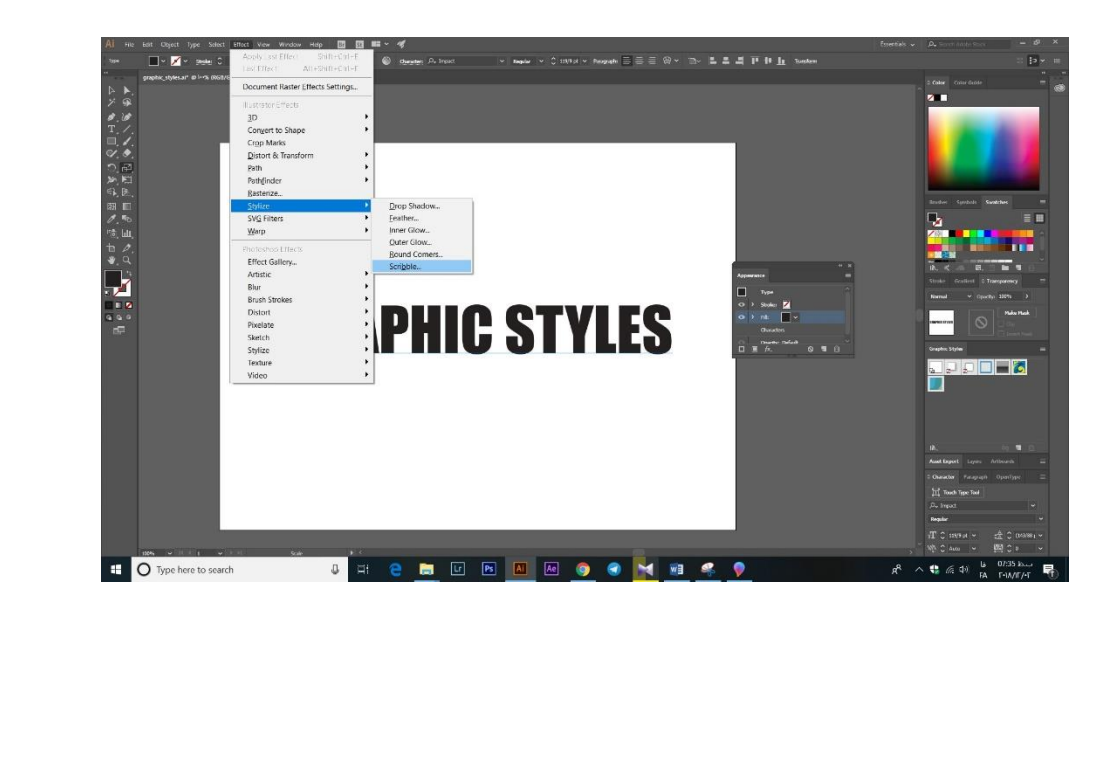

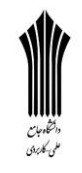

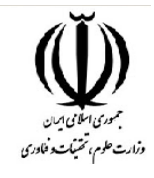

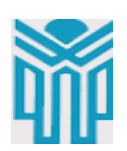

برای این که افکتی که مد نظر داریم را ایجاد کنیم تنظیمات خود را در پنل باز شده اعمال کرده ایم. شما نیز می توانید تنظیمات پنل خود را مطابق با شکل زیر تغییر دهید تا همان افکت مد نظر ما را تولید کنید. اگر تیک previewرا فعال کنید می توانید تصویر هم زمان تغییراتی که ایجاد کرده اید را مشاهده کنید. در انتها نیز بر روی ok کلیک کنید تا تغییرات ذخیره شود.

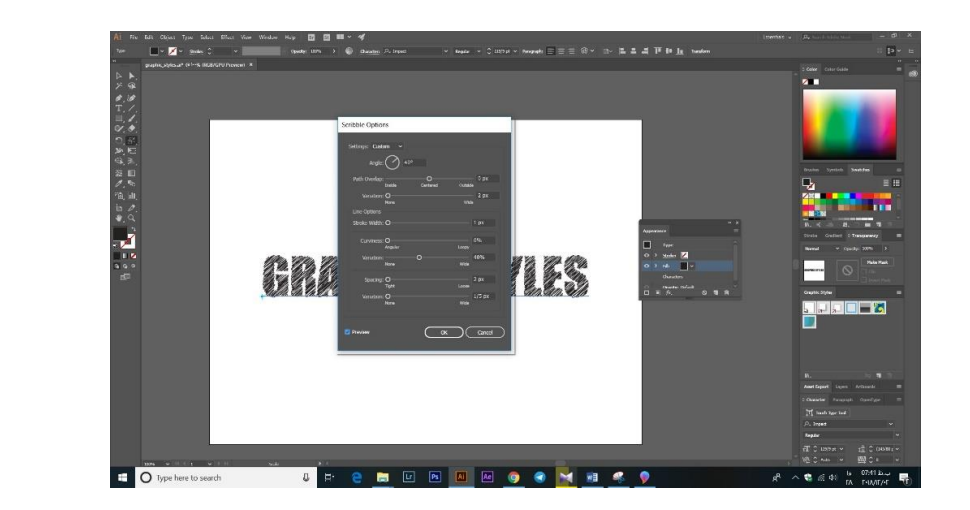

حاال دوباره به منو appearance برگردید و این بار روی گزینه stork new کلیک کنید. سپس مطابق با شکل زیر ضخامت آن را روی ۲ pt تنظیم کنید.

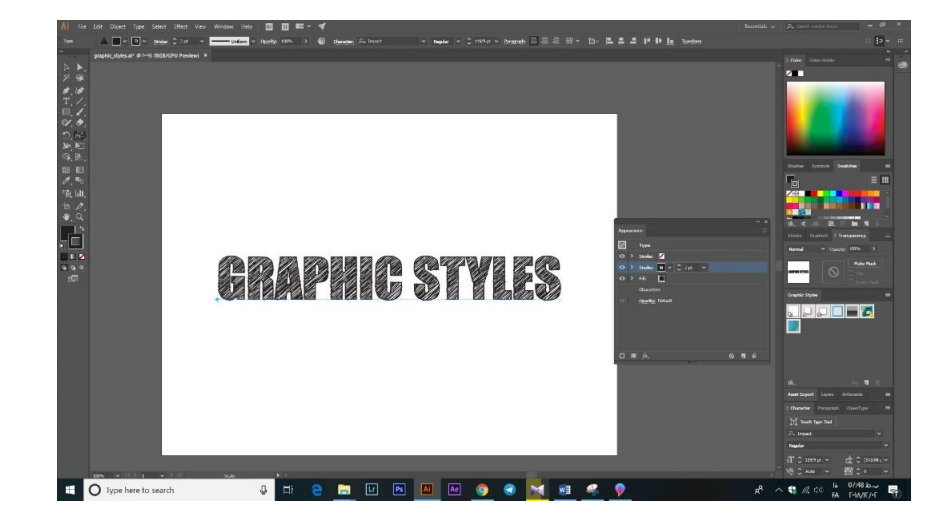

حاال استایلی که مد نظر داشتیم را ایجاد کرده ایم. از طریق پنل گرافیک استایل می توانیم این تنظیمات را به صورت یک گرافیک استایل جدید ذخیره کنیم تا در دفعات بعدی از آن ها استفاده کنیم. وارد پنل گرافیک استایل شوید و گزینه style graphic new را انتخاب کنید. به این ترتیب یک استایل جدید به پنل اضافه می شود.

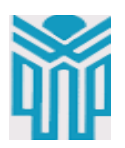

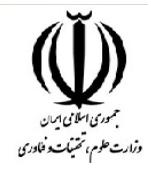

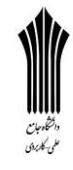

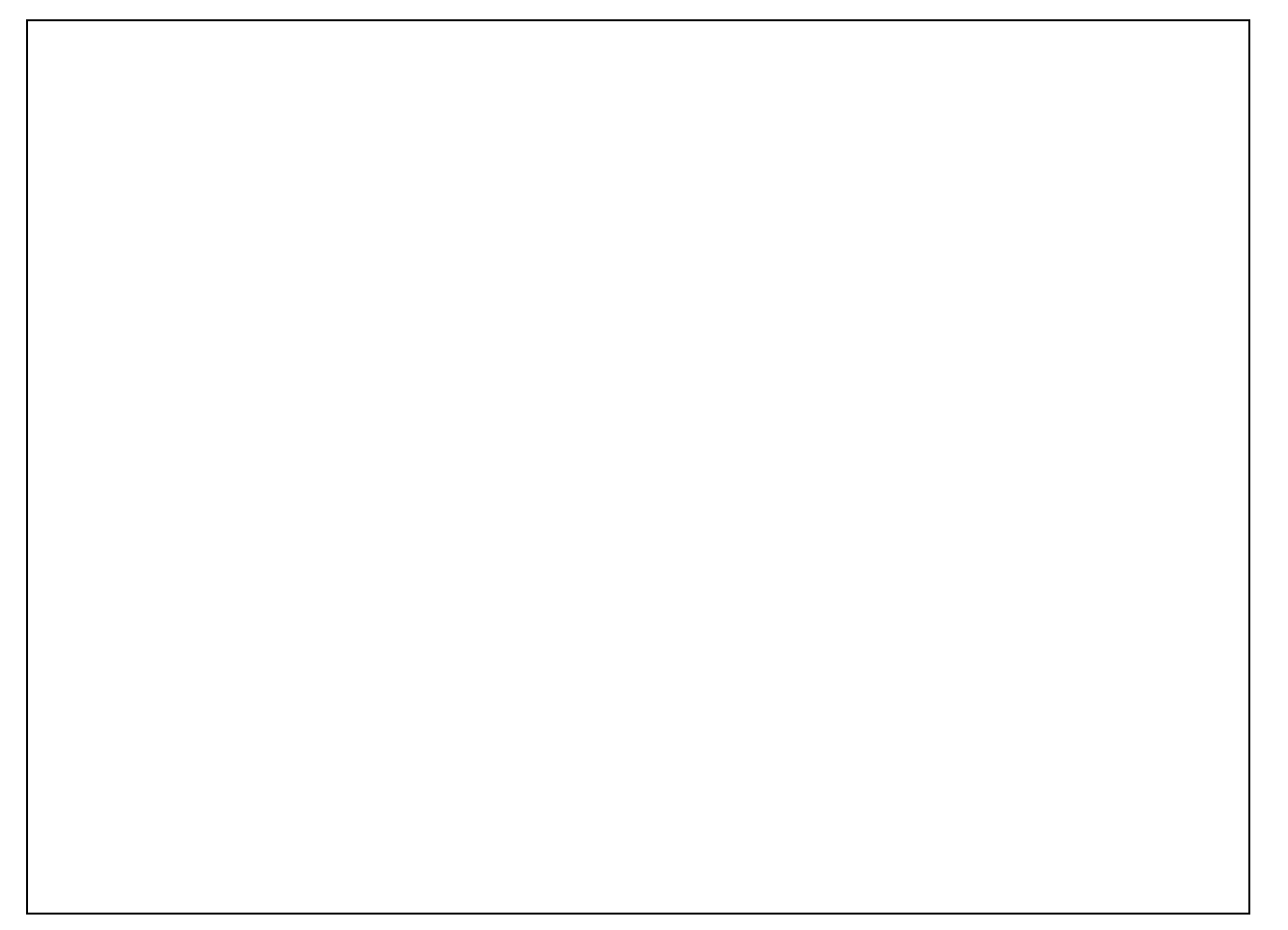